## **Copying Selected Files**

Select and copy the desired videos or still images individually.

Select video or still image mode.

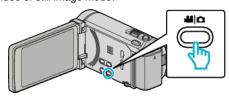

2 Tap "SELECT AND CREATE" (video) or "SELECT AND SAVE" (still image).

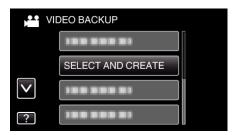

- While the video mode is shown in the image, the same operations apply for the still image mode.
- 3 Tap on the media to copy.

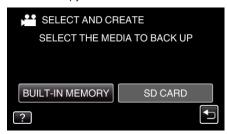

4 Tap "SELECT FROM SCENES" (video) or "SELECT FROM IMAGES" (still image).

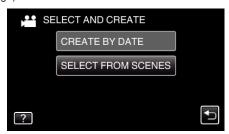

- While the video mode is shown in the image, the same operations apply for the still image mode.
- 5 Tap on the videos or still images to copy.

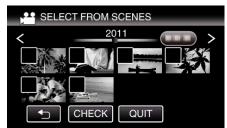

- A check mark appears on the selected file.
  To remove the check mark, tap on the file again.
- Tap "CHECK" to check the file.
- While the video mode is shown in the image, the same operations apply for the still image mode.
- 6 After selecting all the files, tap "SAVE".

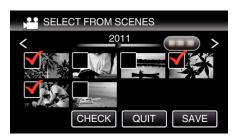

- While the video mode is shown in the image, the same operations apply for the still image mode.
- 7 Tap "EXECUTE".

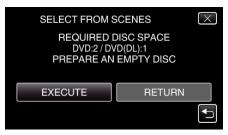

- The number of discs required to copy the files is displayed.
  Prepare the discs accordingly.
- 8 Tap "YES" or "NO". ( mode only)

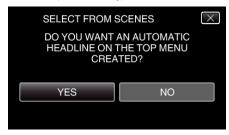

- When "YES" is selected, videos with similar recording dates are displayed in groups.
- When "NO" is selected, videos are displayed according to recording dates.
- 9 Tap "EXECUTE".

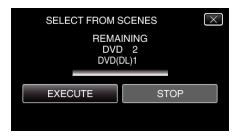

- When "INSERT NEXT DISC" appears, change the disc.
- 10 After copying, tap "OK".

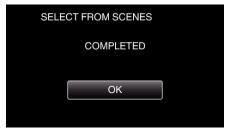

11 Press and hold the button for 2 seconds or more to turn off this unit and disconnect the USB cable.

## Caution :

- Do not turn off the power or remove the USB cable until copying is complete.
- Files that are not on the index screen during playback cannot be copied.

Memo:-

 To check the created disc, refer to "Playing Back with a DVD Writer" (PR D. 0 )".

## When "DO YOU WANT TO FINALIZE?" appears

This appears when "AUTO FINALIZE" in the "COMMON" menu is set to "OFF".

- To play back on other devices, tap "YES".
- To add more files to the DVD later, tap "NO".

## Memo:

- When two or more DVDs are created simultaneously, all the discs other than the last one will be finalized automatically even when "AUTO FINALIZE" is set to "OFF".
- You can finalize a DVD even when "FINALIZE" is selected in the "BACK-UP" menu.
- DVD-Video discs will be finalized automatically regardless of the "AUTO FINALIZE" setting.
- To play back a BD-R disc on other devices, select "FINALIZE" after creating the disc. (The "AUTO FINALIZE" function in the "COMMON" menu can only be used for creating DVDs.)